Important Note: To use the "ISO": "No-Prompt" or "ISO": "Prompt" switches after using W10UI updates installer, you need to right click the W10UI.cmd, choose Edit and search for 'prompt', then remove this line before you integrate the updates: del /f /q "%target%\efi\microsoft\boot\\*noprompt.\*" %\_Nul3%

Download the 'Source Code' *.zip* file from [Optimize-Offline's](https://github.com/DrEmpiricism/Optimize-Offline/releases) releases page and extract its contents to a folder.

Integrate updates with W10UI beforehand.

You no longer need ADK Deployment Tools installed or *oscdimg.exe* to make an ISO with Optimize-Offline but you do with W10UI. Install ADK Deployment Tools only or put *oscdimg.exe* in the folder the *W10UI.cmd* is in.

Edit the *Configuration.json* file in the *\Optimize-Offline-4.0.0.17\Optimize-Offline-4.0.0.17\* folder with Notepad++ to the options you want. Mine are below. If you edit any of the Optimize-Offline files or.ps1 files etc. for any reason use Notepad++ or Powershell ISE. Saving files **with the regular Windows Notepad breaks the encoding and can cause problems.**

```
{
  "_Info": [
    "This is a JSON based Configuration file for Optimize-Offline.",
    "Ensure proper formatting is used when editing the JSON parameter values.",
    "Boolean parameter values use true and false. String parameter values must be enclosed in double-quotes."
  \perp,
  "SourcePath": "D:\\1\\Win10_19042.630_x64_2020-11-07.iso",
  "WindowsApps": "Select",
  "SystemApps": true,
  "Capabilities": true,
  "Packages": true,
  "Features": true,
  "DeveloperMode": true,
  "WindowsStore": false,
  "MicrosoftEdge": false,
  "Win32Calc": true,
  "Dedup": false,
  "DaRT": [
  \Gamma"Registry": true,
  "Additional": {
    "Setup": true,
    "Wallpaper": false,
    "SystemLogo": false,
    "LockScreen": false,
    "RegistryTemplates": true,
    "LayoutModification": false,
    "Unattend": true,
    "Drivers": true,
    "NetFx3": true
  },
  "ISO": "No-Prompt"
}
```
In the *Optimize Offline Content/Additional/Drivers* folder there are *Boot*, *Install* and *Recovery* folders. I put my drivers,*.inf* files for AHCI and RAID, Network, MEI, Chipset and SerialIO and M.2 etc. You need the driver *.inf* files and the related files (not the *.exe* driver packages) to integrate drivers with this script. Most drivers can be found [here](https://www.win-raid.com/forum.php#category40). I also useWindows Answer File [Generator](https://windowsafg.com/win10x86_x64_uefi.html) to create an *autounattend.xml* file, rename it to *unattend.xml* and put it in the *Content/Additional/Unattend* folder.

After making the *unattend.xml* file from the website I open it in ADK 'System Image Manager' with the*install.wim* I'm using it on and correct any errors it finds after I use the 'Validate Answer File' option, I then 'Save As' back to the original *unattend.xml*.

Open an Elevated Powershell console in the *D:\Optimize-Offline-4.0.0.17\Optimize-Offline-4.0.0.17\* folder and run .\Start-Optimize.ps1 command. You may need to enable scripts on your PC by running this command in the Powershell prompt:

# **Optimize-Offline Guide - Windows Debloating Tool, Windows 1803, 1903, 19H2, 1909, 20H1 and LTSC 2019**

### **Important note for anons: Optimize-Offline requires Windows 10. For Windows 7/8.1 users, you can install Windows 10 on a virtual machine using your favorite virtualization software. This guide assumes you're working from Windows 10 installation.**

### If you keep getting the 'Run Once' error, just right click on the Optimize-Offline-4.0.0.17.zip and choose 'Unblock' before unzipping it.

Screenshots below with what is totally safe to remove.

- Removing **Microsoft.MSPaint** just removes the 3DPaint, not the regular Paint app.
- With the below, the Microsoft Store **DOES** work.
- **Microsoft.Windows.FileExplorer** just removes the pretty much useless UWP File Explorer, not the normal File Explorer.
- Removing **Microsoft.Windows.SecHealthUI** removes Windows Defender. If you want to use Defender, **DON'T** remove it.

### >> Select the Provisioned App Packages to Remove.

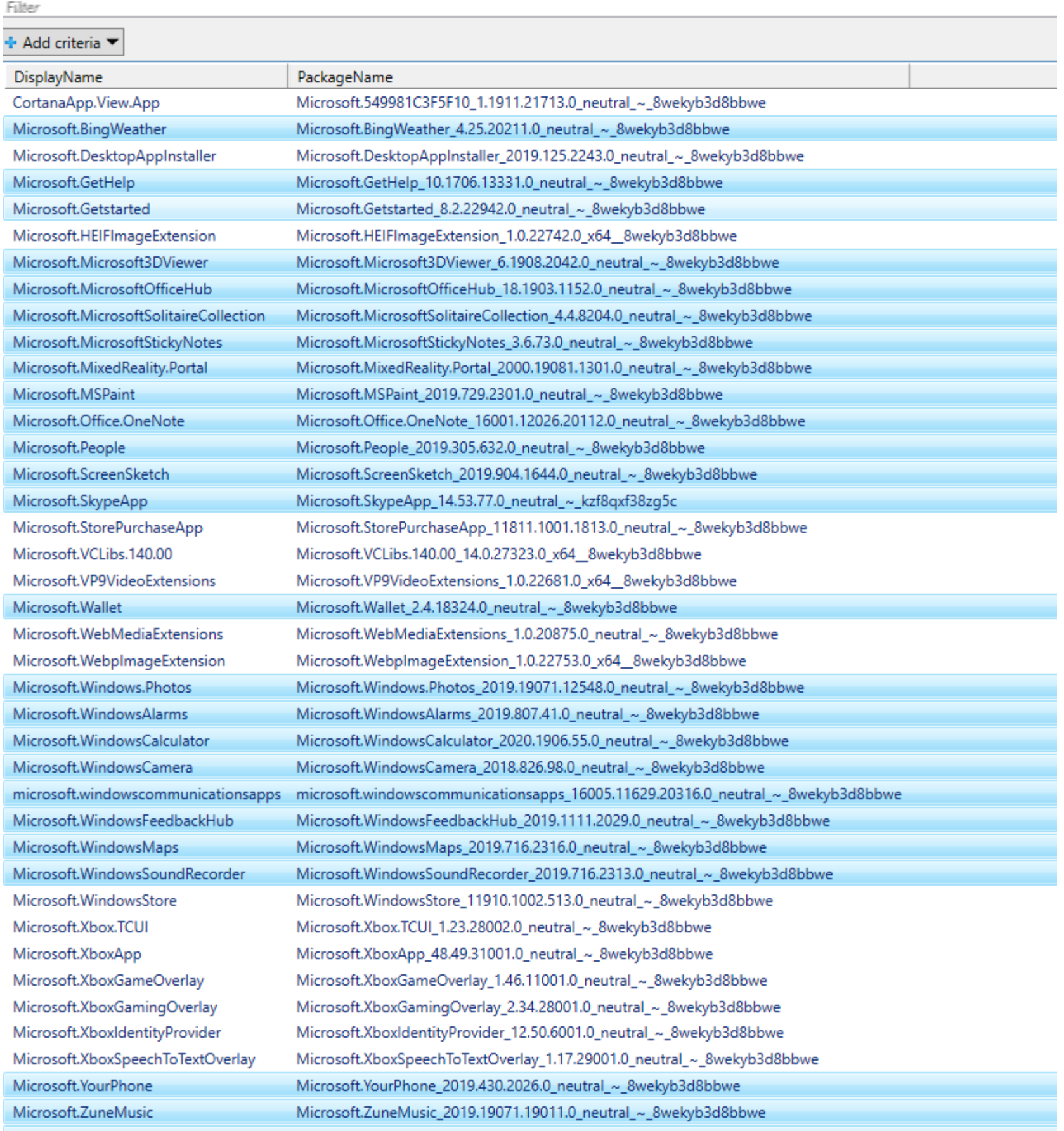

Microsoft.ZuneVideo

Microsoft.ZuneVideo\_2019.19071.19011.0\_neutral\_~\_8wekyb3d8bbwe

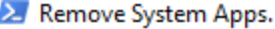

Filter

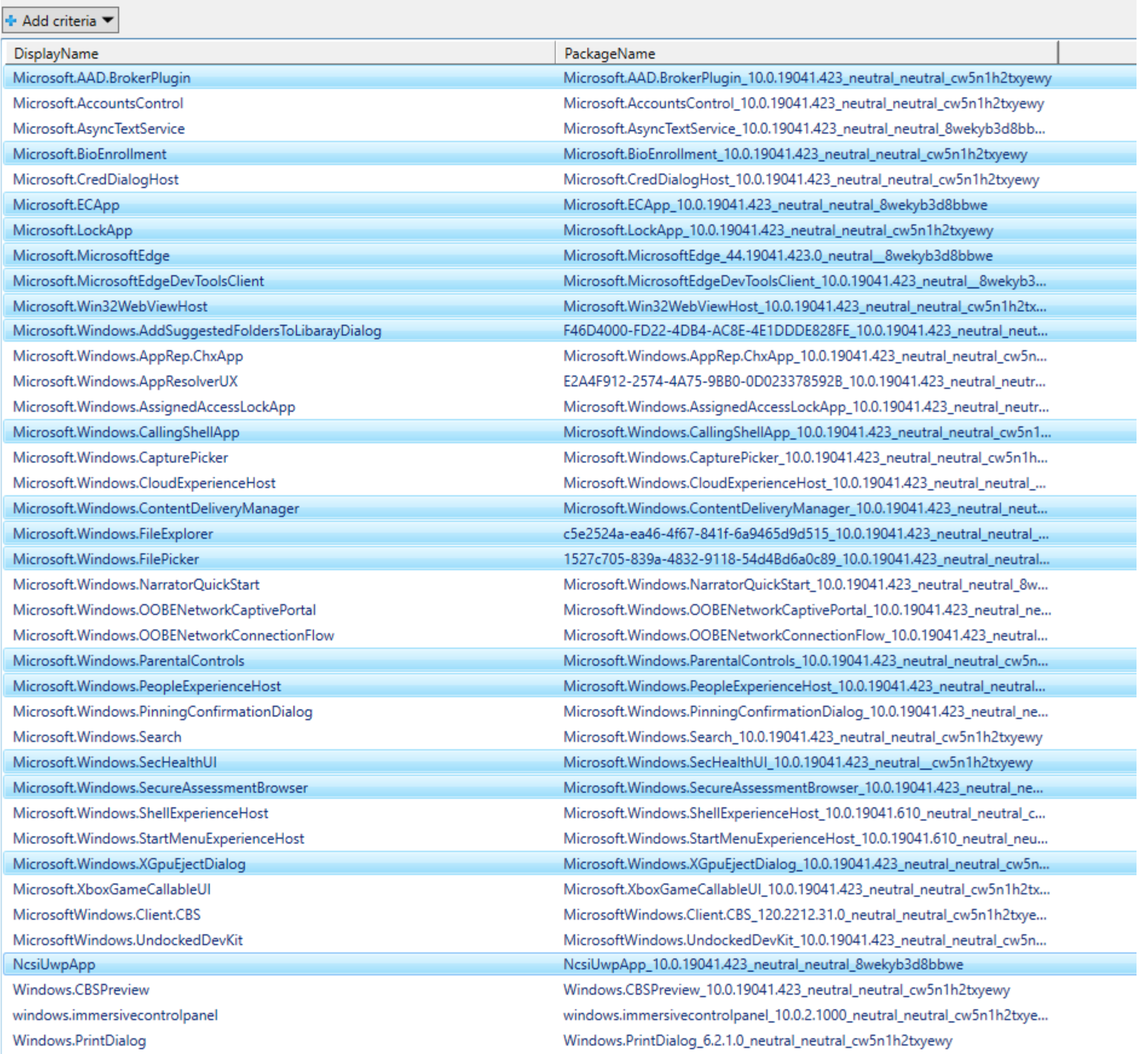

If you remove Internet Explorer and Media Player it may cause some games that rely on the libraries from them to not work. I've never had that problem, but alternatively, you can leave them enabled in the script, and just disable them in Control Panel, Programs And Features, 'Turn Windows features on or off', then the libraries will still be installed.

I remove Notepad and Wordpad because I prefer using Notepad++. You can set in Preferences in Notepad++ for it to open .txt and .inf files etc. by default.

### $\sum$  Remove Windows Capabilities.

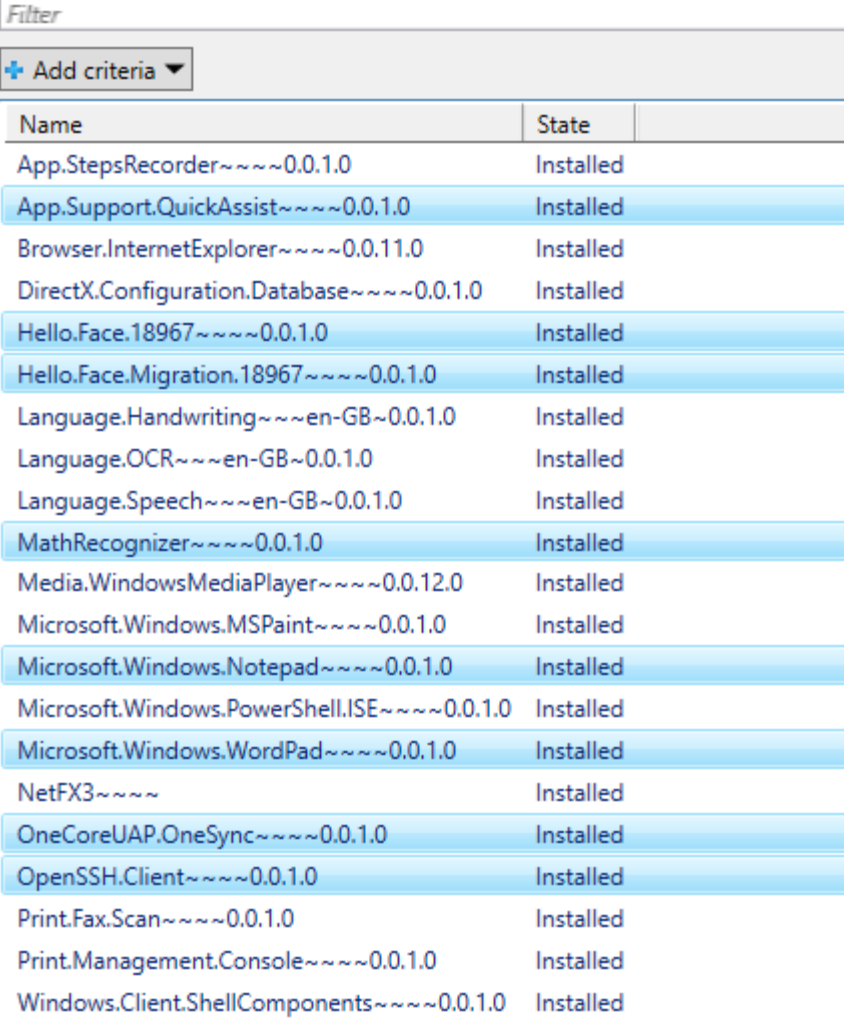

If Internet Explorer doesn't work, Enable 64 Bit Processes in Advanced Properties like below.

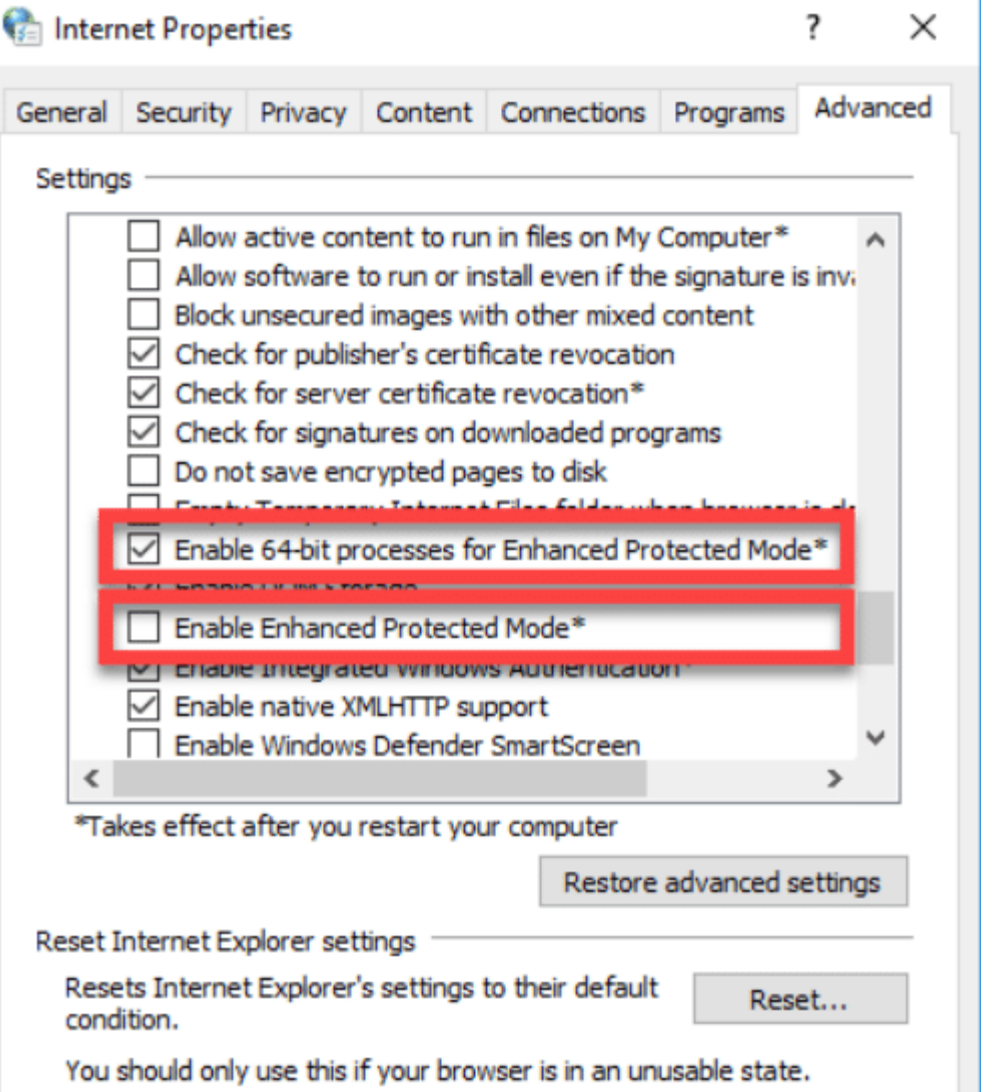

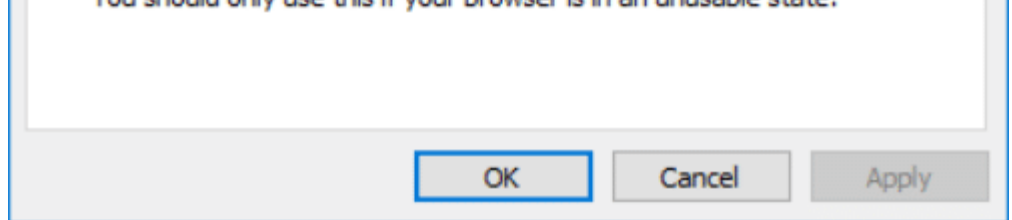

## Internet Explorer x64

I remove these as I don't use those Windows Features.

### > Remove Windows Packages.

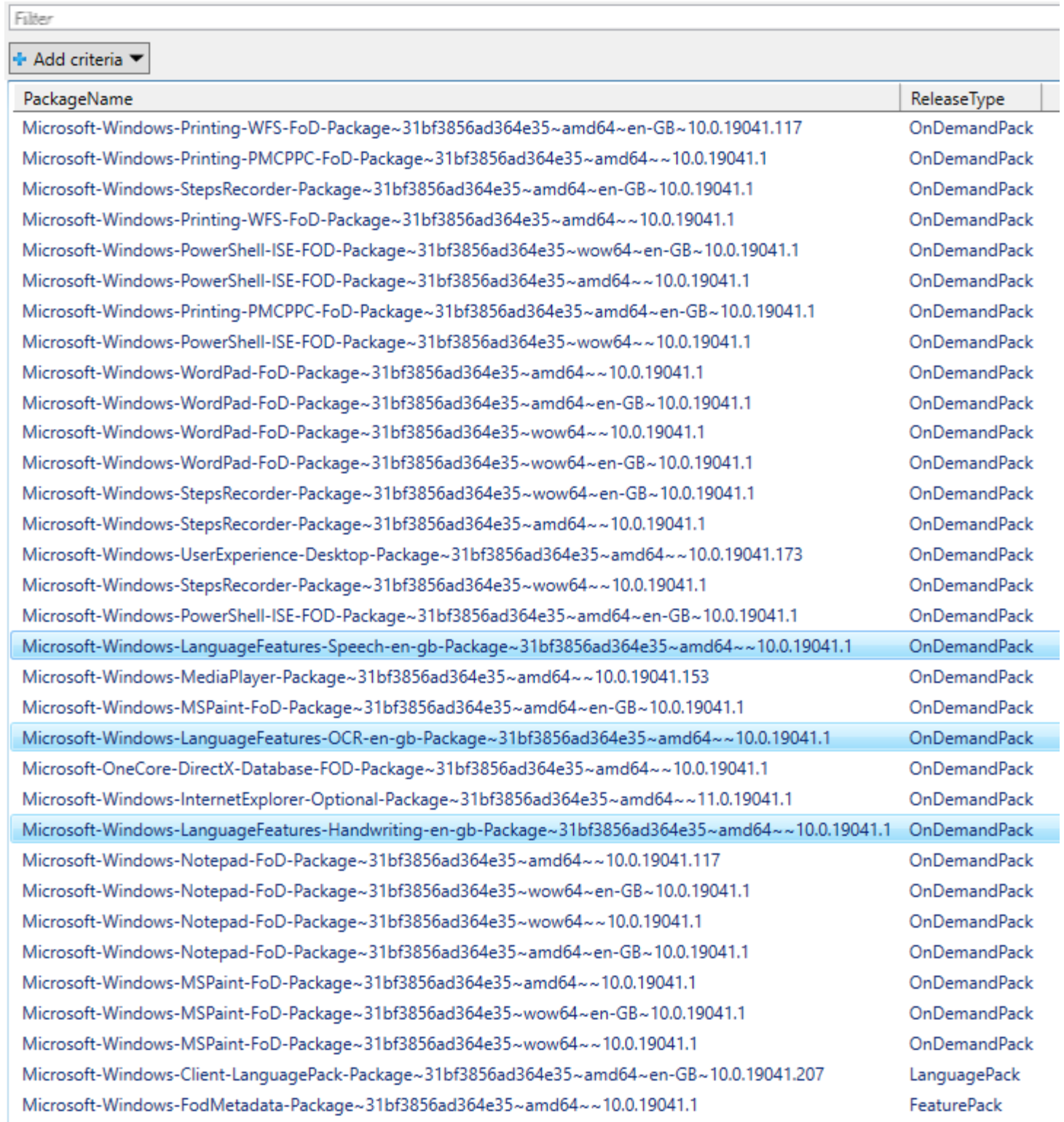

### 2 Disable Optional Features.

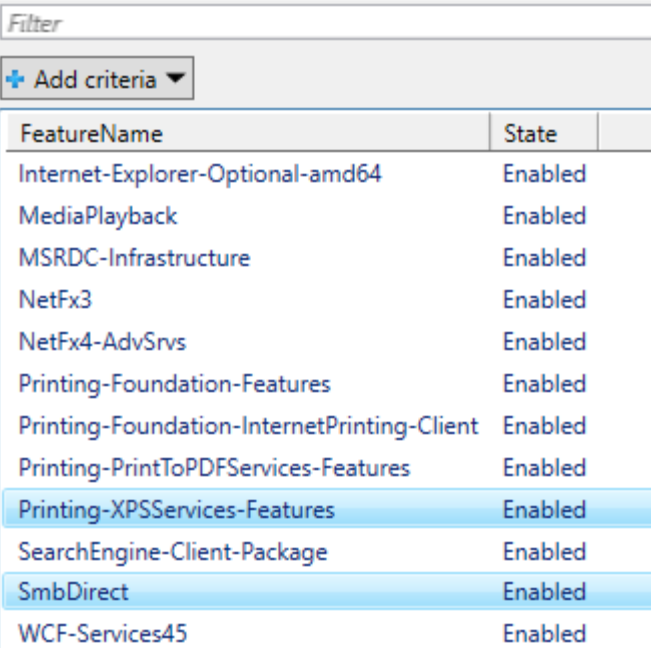

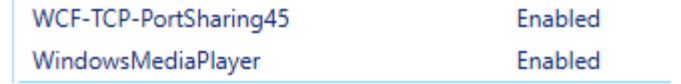

I enable **DirectPlay** and LegacyComponents for older Windows games. I enable Microsoft-Windows-Subsystem-Linux as I use GSAT to stress test my RAM overclock.

#### **2** Enable Optional Features.

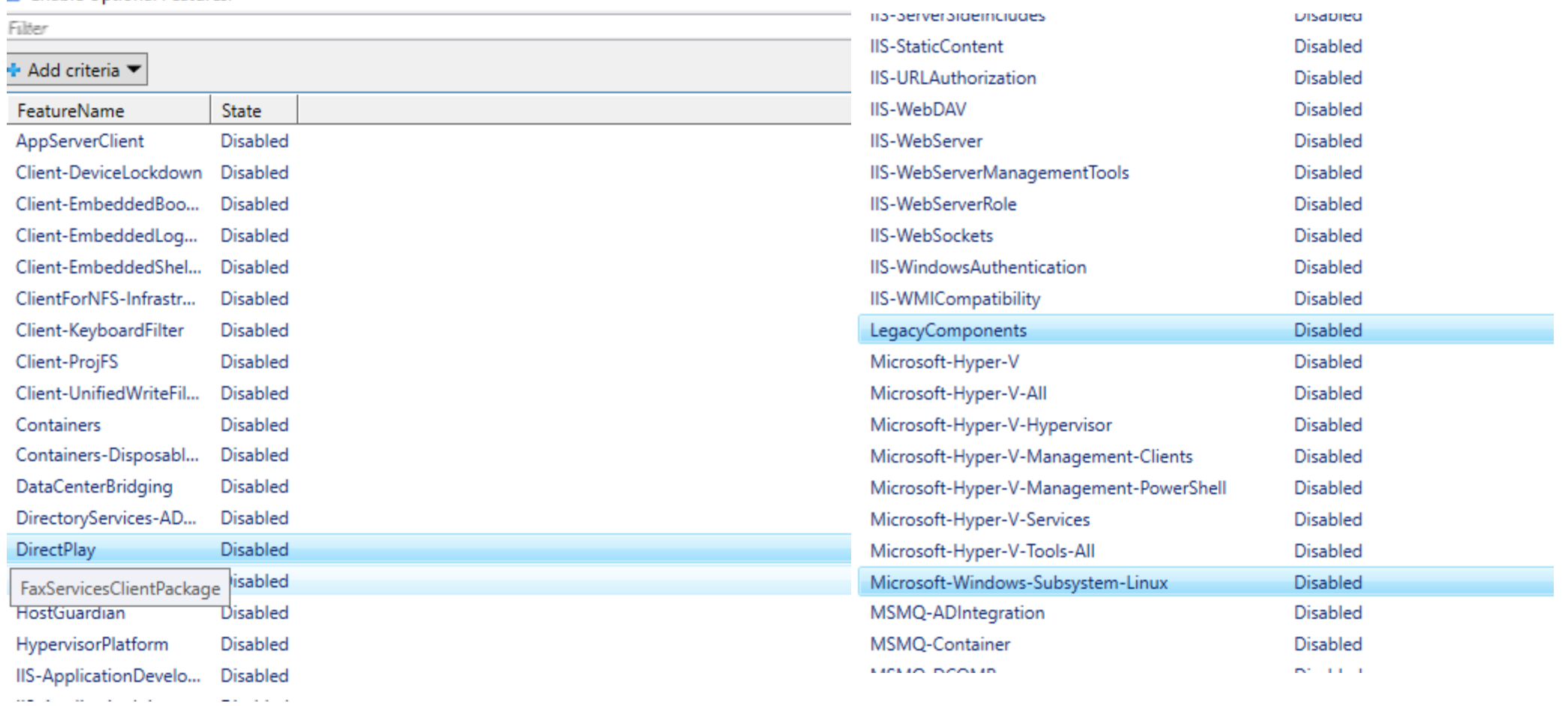

Choose Solid compression and it'll fit on a 4GB USB, but it can take a very long time to make the ISO. If you use an 8GB USB or bigger just choose Maximum compression, it'll save a ton of time.

### 2 Select Final Image Compression.

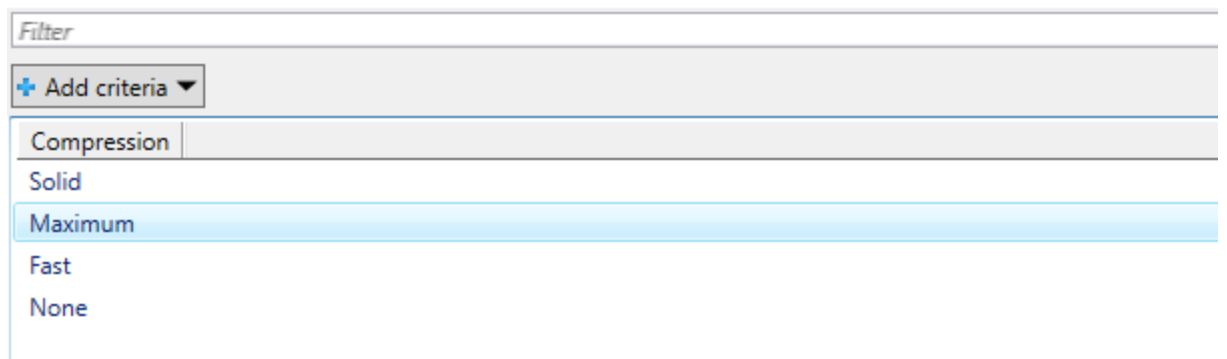